## 查看下载记录日志

0 管理员可以通过 Confluence 高级审计日志,查看附件下载记录,了解哪些用户在什么时间,下载了哪些文件。

甚至可以将审计日志导出为 CSV 格式,进一步分析。

仅限于 7.5 及更高的 Data Center 版本

- 1. 以管理员身份登录 Confluence
- 2. 点击右上角 齿轮图标 > 一般配置
- 3. 从左侧菜单中点击 "高级审计日志"
- 4. 点击页面右上角 ... 图标 > 设置
- 5. 设置 End user activity 为 Full,并点击 保存
- 6. 从页面上的筛选字段中,点击 '+更多'
- 7. 从摘要中选择 'Page exported to PDF','Page exported to Word','Attachment downloaded','Download page attachments'

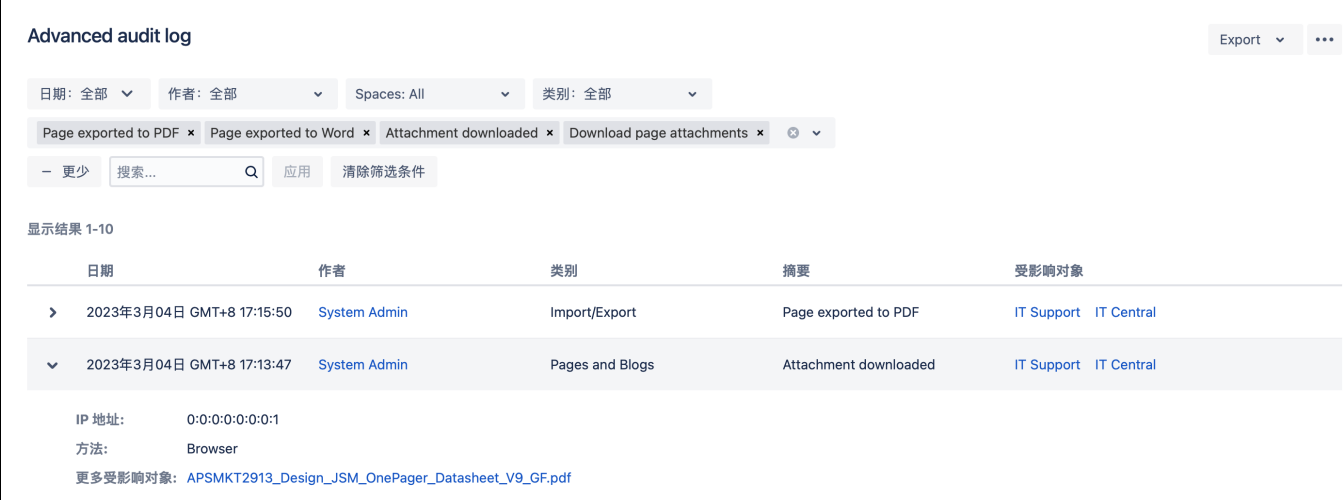